## Creating Announcements

The announcements in Blackboard page usually appears on the home page of a course. This section can be used to help keep students updated on changes and other important information in the course information including

- 1. Getting started information
- 2. Due dates of assignments
- 3. Exam dates
- 4. Changes in the course schedule
- 5. Correction or clarification of materials

## How to Create an Announcement

- 1. If your announcements page isn't already open
- 2. Go to the **Control Panel** under **course Management**

Packages and Utilities Help COURSE MANAGEMENT **Control Panel** Files Course Tools Add / Modify Enrollments Announcements Blogs Collaboration Contacts Course Calendar

Edit Mode is:

 $^{\circ}$  ON

Q

3. On the course home page, choose **Course Tools**, and **Announcements.**

4. \*The **Edit Mode** must be *ON* for you to be able to create **Announcement**

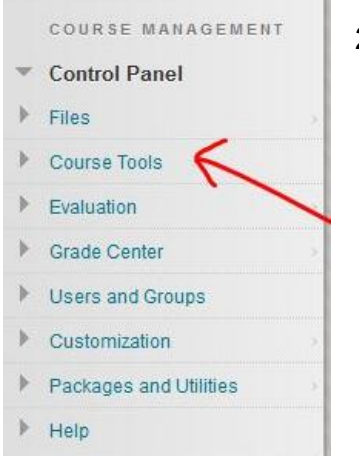

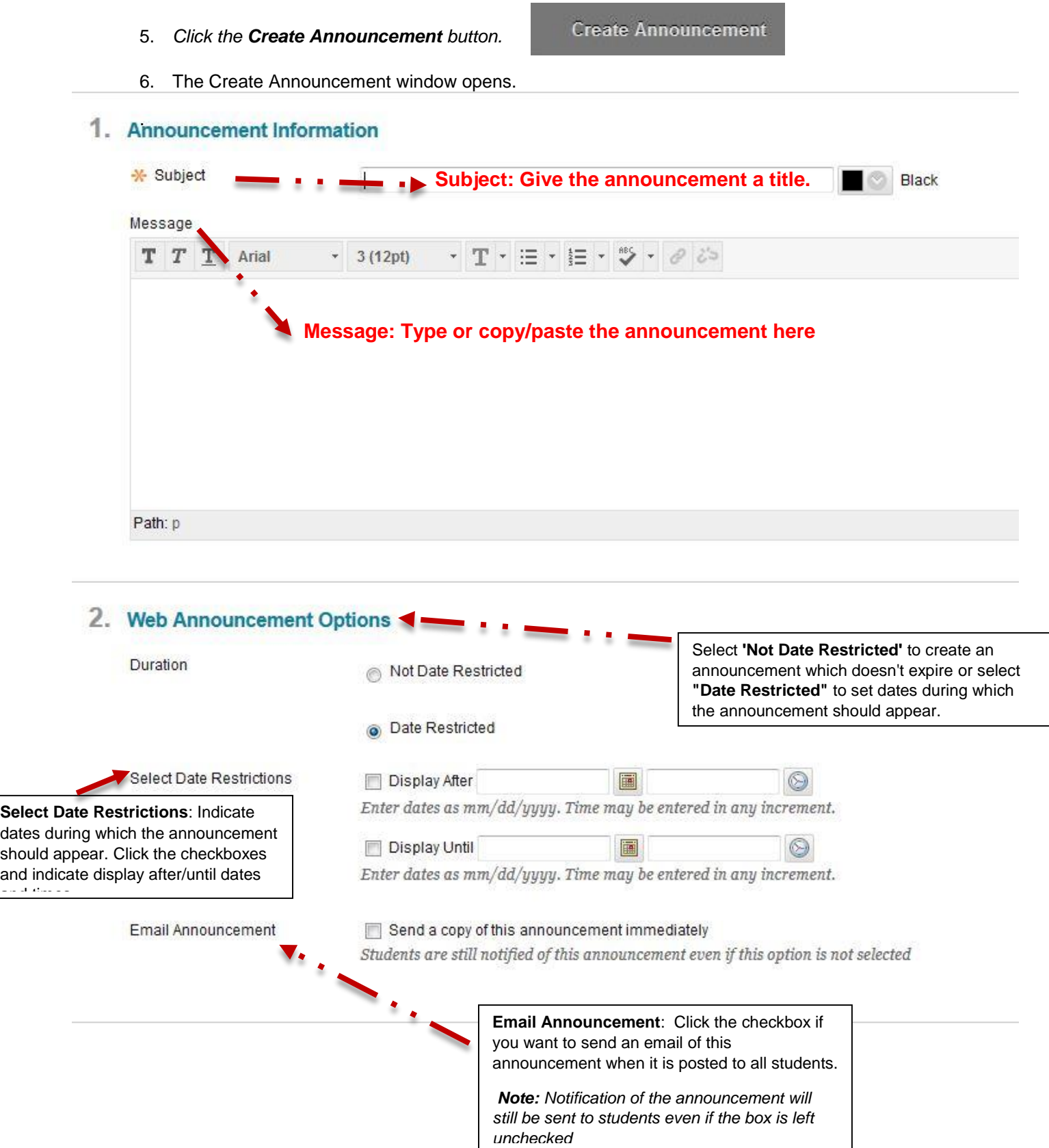

 $\overline{a}$ 

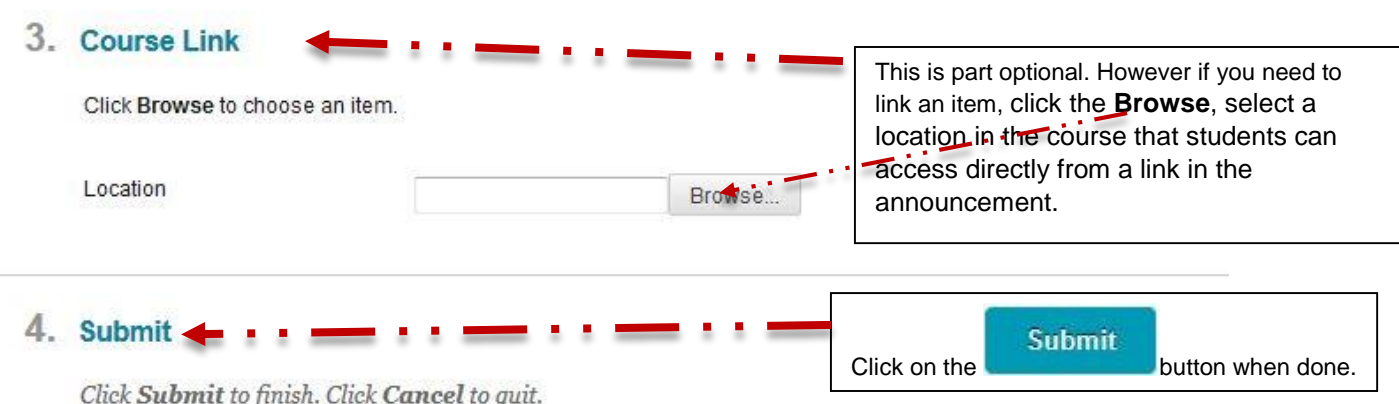

7. New announcements appear below this bar on the front page. You can priortize annoucements

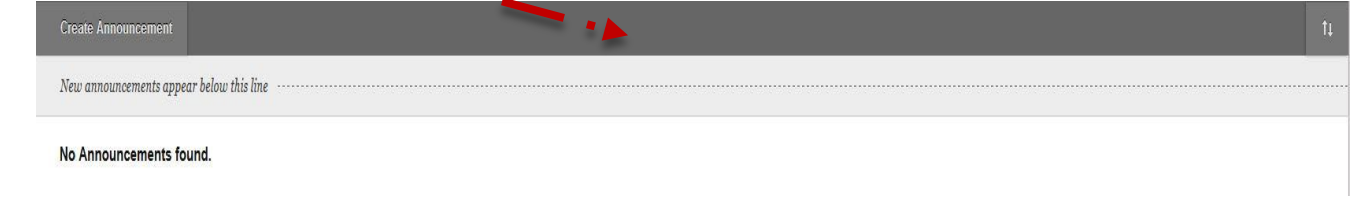

## **How to modify or Remove an Announcement**

- 1. Make sure **Edit Mode** is ON.
- 2. Locate the announcement you wish to modify or delete.

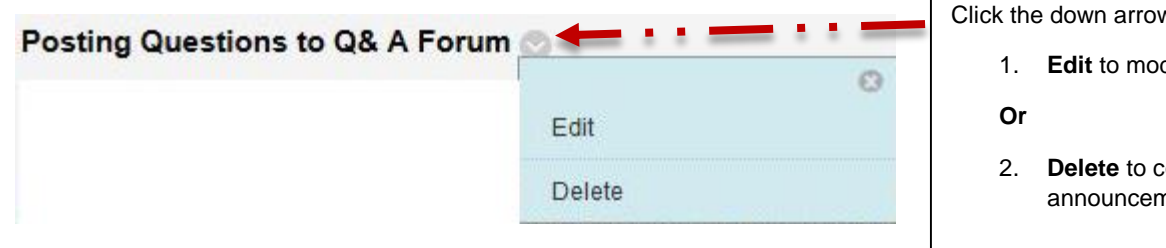

Click the down arrow choose:

- 1. **Edit** to modify the announcement.
- 2. **Delete** to completely remove an announcement